## **How to Download the AMJ Add-On**

**How to Download AMJ on the JIRA Server:**

- 1. Login to JIRA using an Administrator account
- 2. Click on settings wheel:

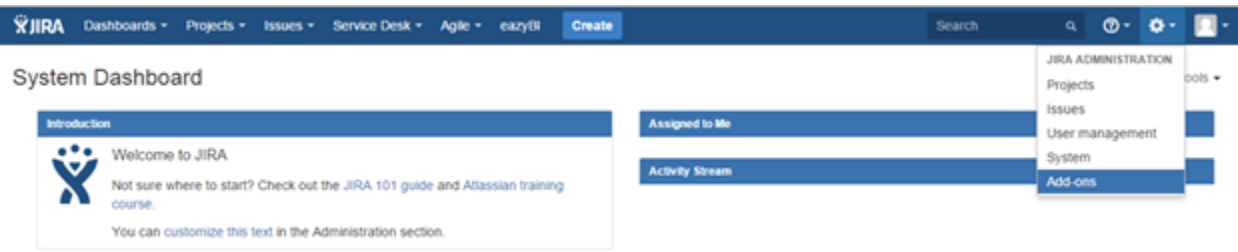

- 3. Click on "Add-ons"
- 4. A new screen will be loaded. Click on "Find new Add-ons"

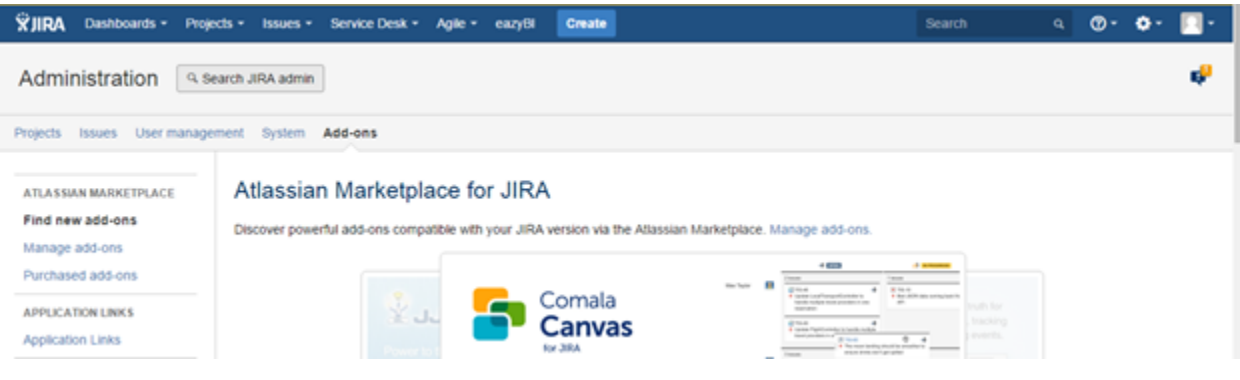

- 5. Search for "AMJ Attachments Manager for Jira"
- 6. Click on "Install"
- 7. A window will appear to confirm the add-on is installed and ready to use